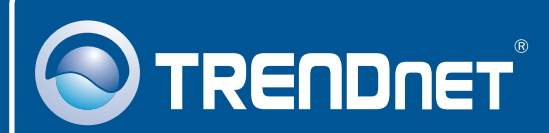

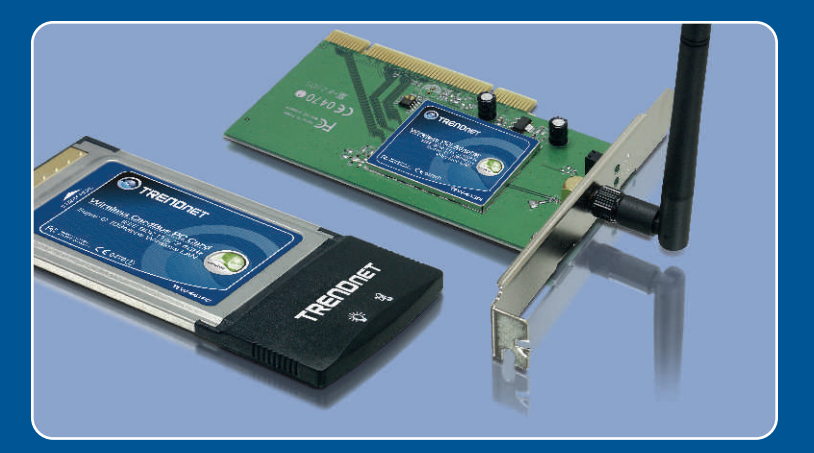

# Quick Installation Guide

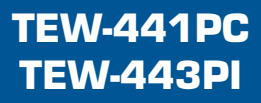

# **Table of Contents**

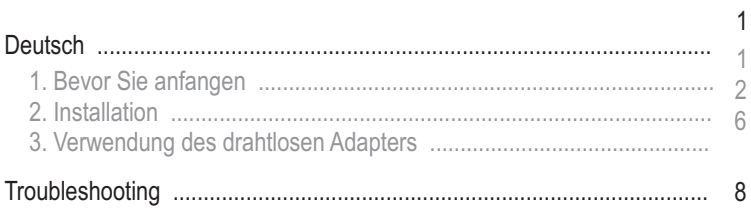

# **1. Bevor Sie anfangen**

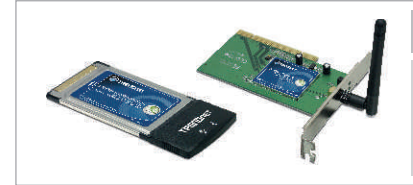

#### **Packungsinhalt**

- T EW-441PC/TEW-443PI
- Anleitung zur Schnellinstallation
- Treiber- und Dienstprogramm-CD

# **Systemanforderungen**

- Steckplatz für 32-Bit-CardBus PC-Karte Typ II (TEW-441PC)
- 32-Bit PCI-2.2-Steckplatz (TEW-443PI)
- CD-ROM-Laufwerk
- Prozessor: Intel Pentium 300 MHz oder schneller
- Speicher: 32 MB oder mehr
- Windows XP/2000/ME/98SE

# **Anwendung**

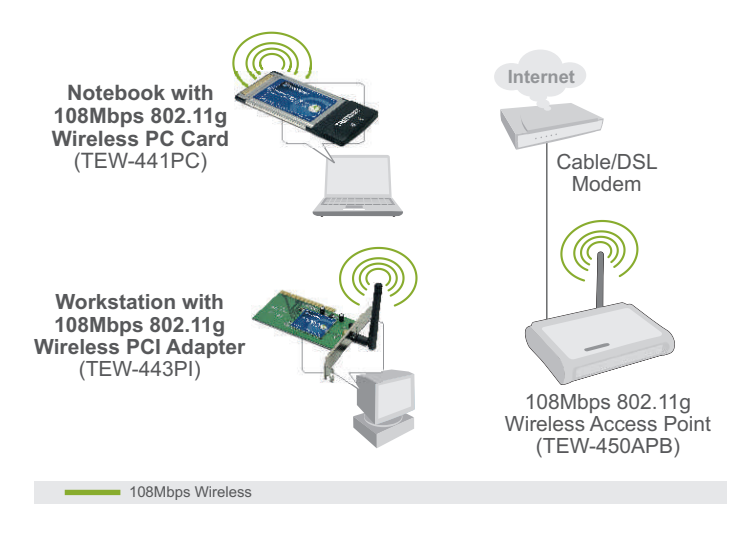

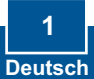

# **2. Installation**

**Wichtig!** Installieren Sie den PCI-Adapter NICHT im Computer, bevor Sie dazu aufgefordert werden.

## **Für Benutzer von Windows**

**1.** Legen Sie die **Treiber- und Dienstprogramm-CD** in das CD-ROM-Laufwerk Ihres Computers ein und klicken Sie dann auf **Install Utility** (Programm installieren).

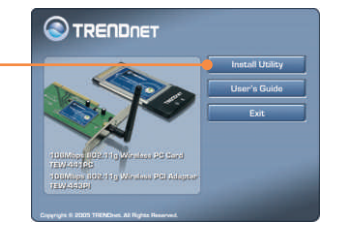

**2.** Folgen Sie den Anweisungen des Installationsassistenten. Wenn Sie aufgefordert werden, Ihren Computer neu zu starten, markieren Sie No (Nein) und klicken auf **Finish** (Fertigstellen).

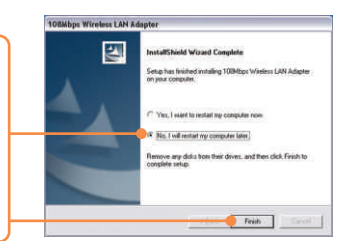

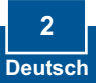

Hinweis: Informationen zur Installation der Hardware finden Sie in der Bedienungsanleitung Ihres Computers. Gehen Sie dann zum entsprechenden Abschnitt weiter.

### **TEW-441PC**

- **3.** Fahren Sie Ihren Computer herunter.
- **4.** Stecken Sie die PC-Karte fest in den freien PC-Karten-Steckplatz Ihres Notebooks. Schalten Sie Ihren Computer ein und warten Sie, bis der Windows-Desktop erscheint.
- 

**5.** Gehen Sie zu **Schritt 9**.

## **TEW-443PI**

- **6.** Fahren Sie Ihren Computer herunter.
- **7.** Öffnen Sie das Gehäuse Ihres Computers.
- **8.** Stecken Sie die PCI-Karte fest in den freien PCI-Karten-Steckplatz Ihres PCs und bringen Sie die beiliegende Antenne an. Schalten Sie Ihren Computer ein und warten Sie, bis der Windows-Desktop erscheint.

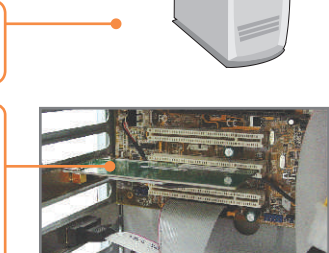

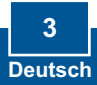

**9.** Wählen Sie den zutreffenden Geltungsbereich aus und klicken Sie dann auf **OK**.

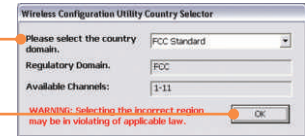

## **Windows XP**

**10.** Jetzt erscheint der **Found New Hardware Wizard** (Assistent "Neue Hardwarekomponente gefunden"). Markieren Sie **No** (Nein) und klicken Sie dann auf **Next (**Weiter).

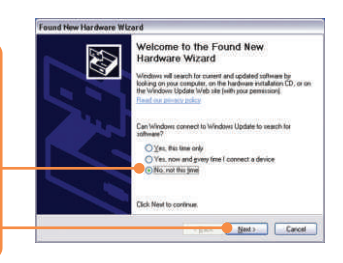

**11.** Markieren Sie **Install the software automatically** (Software automatisch installieren) und licken Sie auf **Next** (Weiter).

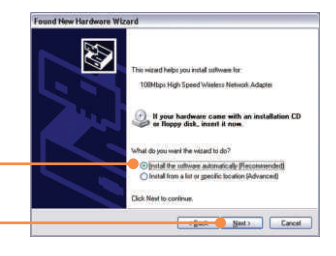

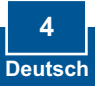

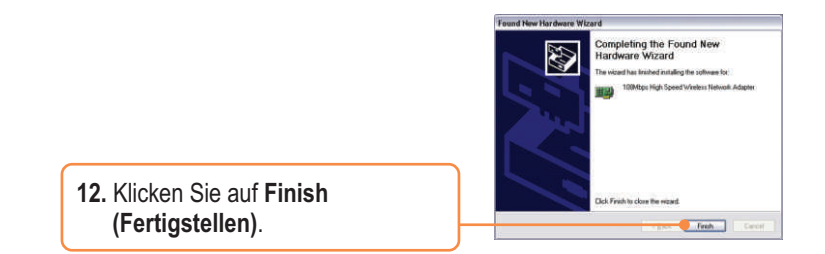

# **Windows 2000**

Windows 2000 erkennt und installiert automatisch die geeigneten Treiber.

## **Ihre Installation ist beendet!**

Weitere Informationen zu den Konfigurations- und erweiterten Einstellungen des TEW-441PC/TEW-443PI finden Sie im Abschnitt "Problembehandlung" der Bedienungsanleitung auf der beiliegenden CD-ROM oder auf der Website von Trendnet unter http://www.trendnet.com.

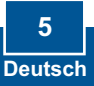

# **3. Verwendung des drahtlosen Adapters**

Hinweis: Deaktivieren Sie zuerst die Windows-XP-Funktion Wireless Zero Configuration (Konfigurationsfreie drahtlose Verbindung). Falls dies schon geschehen ist, gehen Sie zu Schritt 4.

**1.** Gehen Sie zu **Control Panel**  (Systemsteuerung) und doppelklicken Sie dort auf das Symbol **Network** Connections (Netzwerkverbindung).Klicken Sie mit der rechten Maustaste auf das Symbol **Wireless Network Connection** (drahtlose Netzwerkverbindung) und klicken Sie dann auf **Properties** (Eigenschaften).

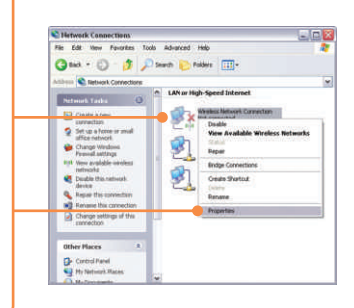

**2.** Klicken Sie auf die Registerkarte **Wireless Networks** (Drahtlose Netzwerke) und entfernen Sie die Markierung vor "Use Windows to configure my wireless network settings" (Windows zum Konfigurieren der Einstellungen verwenden). Klicken Sie dann auf **OK**.

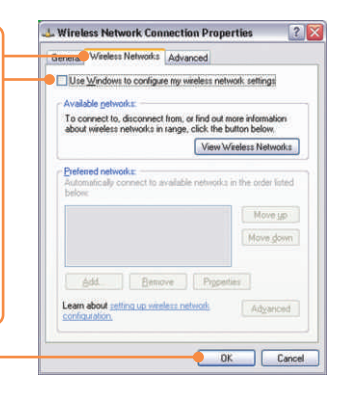

**3.** Doppelklicken Sie auf das Symbol für die drahtlose Kommunikation in der Symbolleiste.

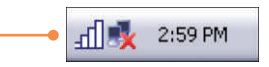

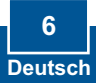

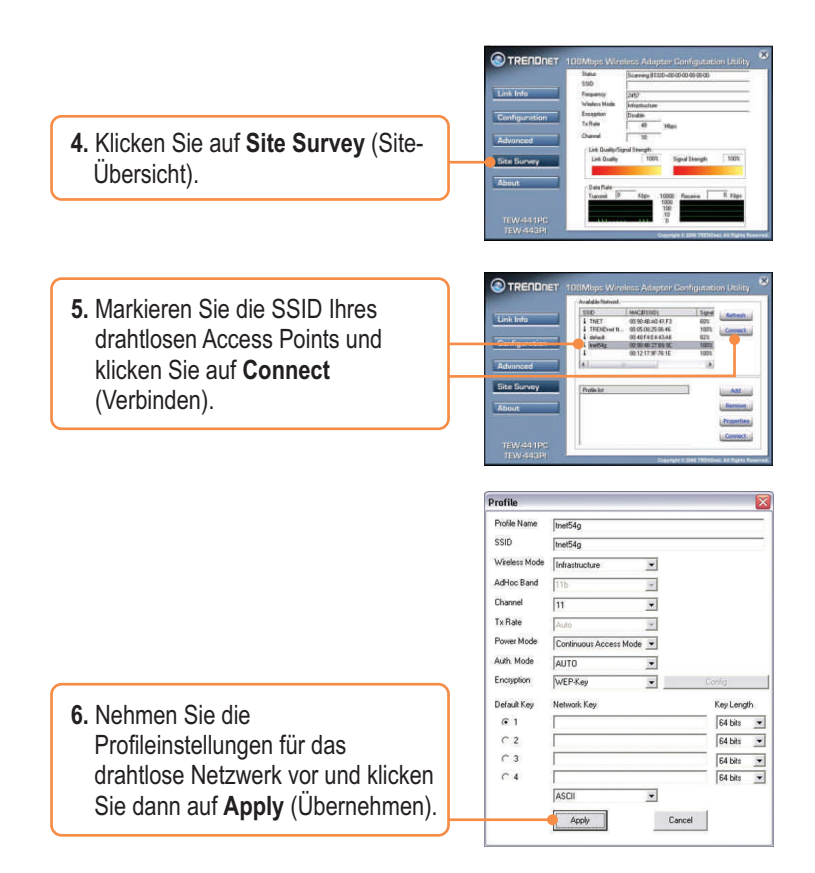

## **Die drahtlose Verbindung ist jetzt vollständig konfiguriert.**

Weitere Informationen zu den Konfigurations- und erweiterten Einstellungen des TEW-441PC/TEW-443PI finden Sie im Abschnitt "Problembehandlung" der Bedienungsanleitung auf der beiliegenden CD-ROM oder auf der Website von Trendnet unter http://www.trendnet.com.

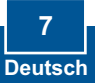

#### **Q1: I inserted the TEW-441PC/443PI CD-ROM into my computer's CD-ROM Drive and the installation menu does not appear automatically. What should I do**

A1: If the installation menu does not appear automatically, click Start, click Run, and type D:\Autorun.exe where "D" in "D:\Autorun.exe" is the letter assigned to your computer's CD-ROM Drive. And then click OK to start the installation.

#### **Q2: I completed all the steps in the quick installation guide, but my card is not connecting to my access point. What should I do?**

**A2:** You should first verify that the Network Name (SSID) matches your wireless router or access point's SSID. If they already match, you should check your TCP/IP properties to ensure that Obtain an IP Address Automatically is selected. Refer to your Windows User's Manual if you are unable to locate your TCP/IP properties.

#### **Q3: Windows is unable to recognize my hardware. What should I do?**

**A3:** Make sure your computer meets the minimum requirements as specified in Section 1 of this quick installation guide. Also, you must install the wireless configuration utility BEFORE you physically install your network card. Lastly, you may consider moving the card to a different PCI/PC Card Slot.

#### **Q4: I cannot open the wireless configuration utility. What should I do?**

**A4:** Access your device manager to make sure the adapter is installed properly. If you see a networking device with a yellow question mark or exclamation point, you will need to reinstall the device and/or the drivers. To access your device manager, rightclick My Computer, click Properties, click the Hardware tab, and then click Device Manager.

If you still encounter problems or have any questions regarding the TEW-441PC/TEW-443PI, please refer to the User's Guide included on the Utility & Driver CD-ROM or contact Trendnet's Technical Support Department.

#### **Certifications**

This equipment has been tested and found to comply with FCC and CE Rules. Operation is subject to the following two conditions:

(1) This device may not cause harmful interference.

(2) This device must accept any interference received. Including interference that may cause undesired operation.

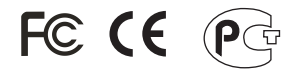

Waste electrical and electronic products must not be disposed of with household waste. Please recycle where facilities exist. Check with you Local Authority or Retailer for recycling advice.

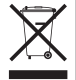

**NOTE:** THE MANUFACTURER IS NOT RESPONSIBLE FOR ANY RADIO OR TV INTERFERENCE CAUSED BY UNAUTHORIZED MODIFICATIONS TO THIS EQUIPMENT. SUCH MODIFICATIONS COULD VOID THE USER'S AUTHORITY TO OPERATE THE EQUIPMENT.

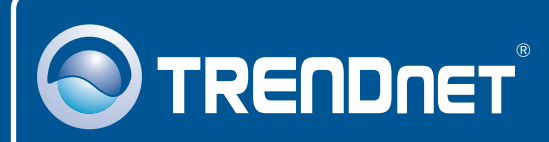

# TRENDnet Technical Support

## US · Canada

24/7 Tech Support **Toll Free Telephone:** 1(866) 845-3673

 $\mathsf{Europe}$  (Germany • France • Italy • Spain • Switzerland • UK)

**Toll Free Telephone:** +00800 60 76 76 67

English/Espanol - 24/7 Francais/Deutsch - 11am-8pm, Monday - Friday MET

#### **Worldwide**

**Telephone:** +(31) (0) 20 504 05 35

English/Espanol - 24/7 Francais/Deutsch - 11am-8pm, Monday - Friday MET

# Product Warranty Registration

**Please take a moment to register your product online. Go to TRENDnet's website at http://www.trendnet.com**

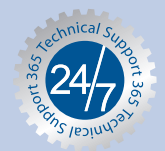

## **TRENDNET**

**3135 Kashiwa Street Torrance, CA 90505 USA**

Copyright ©2006. All Rights Reserved. TRENDnet.